**Namen projekta je bila seznanitev s tehnologijo 3D-modeliranja od njenih začetkov pa vse do praktične izkušnje z izdelavo lastnega 3D-lika. Cilj je bil izdelati lik, oblikovan na podlagi realističnega ženskega telesa, ter mu izdelati oblačila in orožje. Uporabili smo programa za poligonsko modeliranje Blender in digitalno kiparjenje ZBrush.**

Leta 1960 je oblikovalec William Fetter poskušal zasnovati nov proces za optimizacijo prostora v notranjosti pilotskih kabin. Njegov končni izdelek je bila računalniško ustvarjena ortografska vizualizacija človeške forme. Fetter je svojo stvaritev opisal z besedama »računalniška grafika« in tako prvič uporabil ta izraz. Danes je besedna zveza vsesplošno uporabljena in pod računalniško grafiko spada tudi 3D-modeliranje. To je proces ustvarjanja virtualnega tridimenzionalnega objekta s pomočjo posebnih programov za ustvarjanje 3D-grafike.

3D-modeliranje je panoga, kjer lahko enake rezultate dobimo z uporabo več

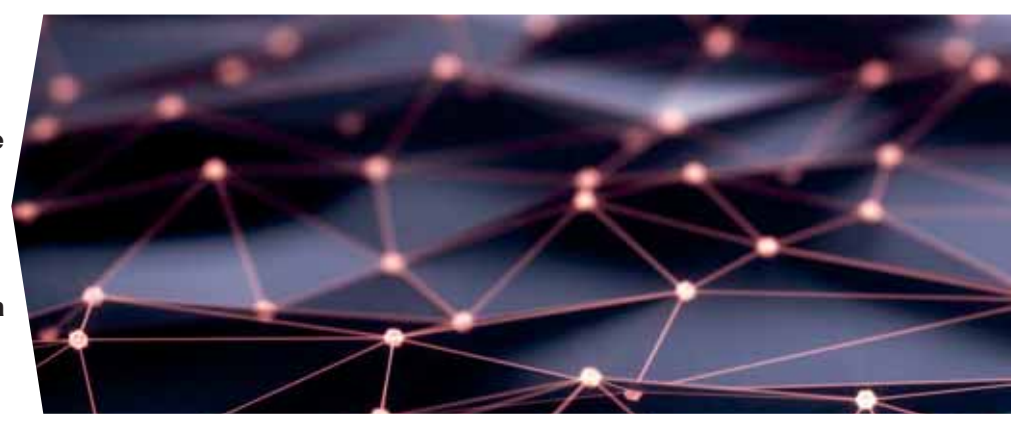

različnih tehnik. Vsaka ima svoje prednosti in slabosti. Ko smo seznanjeni z več tehnikami modeliranja, lahko izberemo najučinkovitejšo metodo, ne samo za oblikovanje posameznega objekta, temveč za vsak del tega objekta posebej. Mi smo uporabili poligonsko modeliranje in digitalno kiparjenje. Poligonsko modeliranje je proces oblikovanja 3D-modela s pomočjo poligonov, digitalno kiparjenje pa je manipulacija poligonske mreže z digitalnimi orodji.

Pri modeliranju ne smemo biti pozorni samo na videz modela, temveč tudi na optimalno število poligonov in pravilno izdelano poligonsko mrežo. Oblikovalci naj bi si prizadevali vsak objekt izdelati iz čim manjšega števila poligonov, ne da bi izgubili detajle modela. Število poligonov naj bi bilo optimizirano, torej ne preveliko in ne premajhno. Težko je točno povedati, kolikšno je optimalno število, saj se razlikuje od modela do modela. Na optimalno število vplivajo namen modela (za kaj in kje bo uporabljen), njegova oddaljenost od kamere, osvetlitev ipd. Topologija opisuje zgradbo poligonske mreže modela in način, kako so poligoni v njej razporejeni. Slabo izdelana mrežna topologija nam lahko povzroči veliko preglavic, kot so težave pri upodabljanju v realnem času, animaciji in UV-odvijanju (proces pri nanašanju tekstur). Posledice so lahko raztrganine v mreži, nenaravno ali nepravilno gubanje in izrastki. Dobro izdelano topologijo poligonske mreže se naučimo izdelovati z izkušnjami. Načeloma skušamo robove poligonske mreže čim bolj prilagoditi naravni zgradbi objekta. V primeru izdelave človeškega telesa poskušamo čim bolj upoštevati njegovo anatomijo ter robove

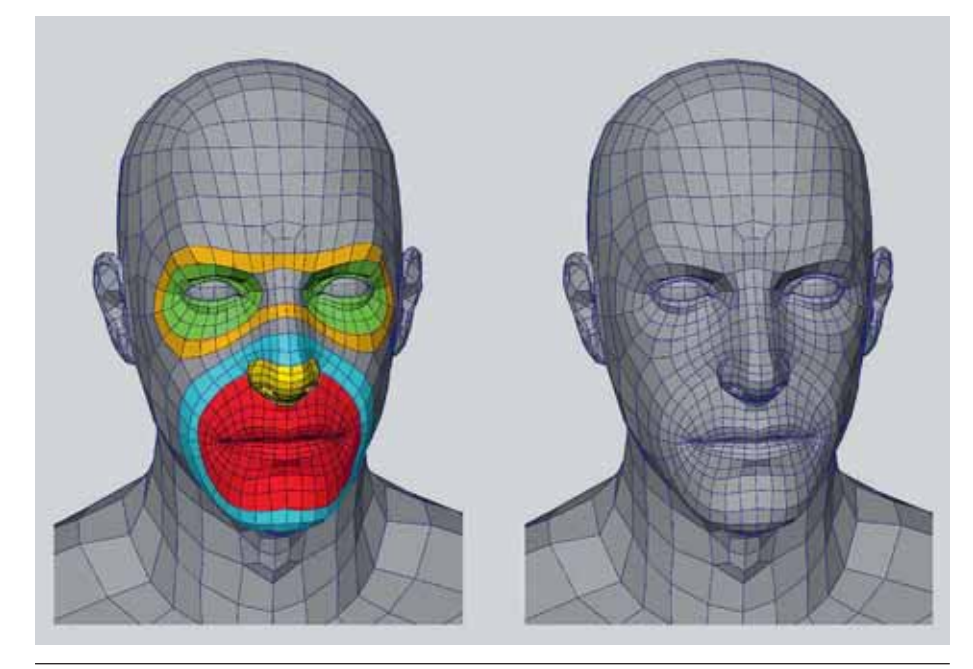

Slika 1: Tok poligonov je prilagojen okostju in mišicam. Slika 2: Oblikovanje tru

12

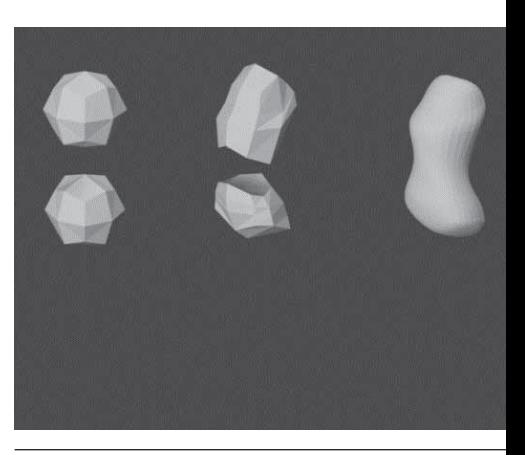

# Izdelava 3D-lika

## Kombinirani tehniki poligonskega modeliranja in digitalnega kiparjenja

Jerneja SOTLAR, Andrej ISKRA • Univerza v Ljubljani (NTF), Oddelek za tekstilstvo, grafiko in oblikovanje • Snežniška 5, 1000 Ljubljana, Slovenija

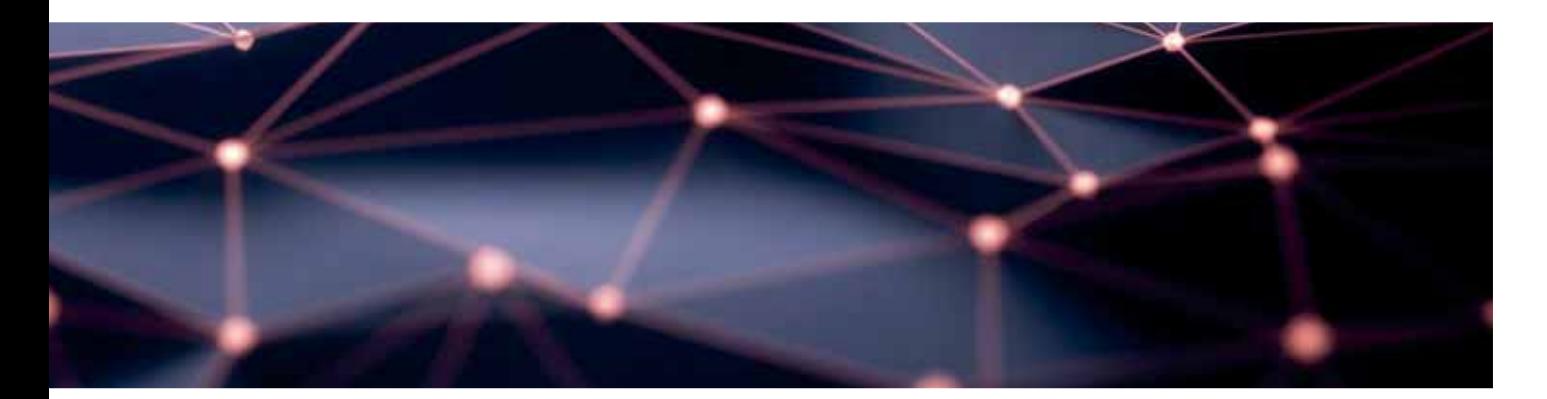

prilagoditi zgradbi okostja in videzu mišic. Primer dobre poligonske mreže, ki sledi mišicam obraza, prikazuje slika 1.

Ko smo se spoznali s teorijo 3D-modeliranja in pravili človeškega telesa, smo začeli oblikovati lasten 3D-lik, kar je potekalo v treh korakih. Najprej smo v programu Blender izdelali telo in orožje, nato v programu Zbrush oblikovali oblačila in obutev. Nazadnje smo v Blenderju izdelanim objektom dodali materiale in teksture.

#### **Telo in orožje**

Oblikovanje smo začeli s postavitvijo dveh kock v prostor; eno v višino prsnega koša, drugo pa v višino medenice. Obema smo s subdivizijo povečali gostoto poligonske mreže tako, da smo dobili kroglo. Nastali krogli smo nato povezali in s preoblikovalcem za zrcaljenje poskrbeli, da se spremembe, ki jih izvajamo na levi strani, izvedejo tudi na desni (in obratno). Z osnovnimi modelirnimi funkcijami smo nato objekt preoblikovali tako, da je bilo videti osnovno obliko trupa.

S postopkom izrivanja ploskev in robov smo oblikovali roke, noge in prsi. Postopek je prikazan na sliki 2.

Na podoben način smo oblikovali tudi dlani in stopala, in sicer ločeno od telesa ter jih po končanem oblikovanju združili z njim. Oblikovanje dlani smo začeli z izdelavo prsta. Postopoma smo oblikovali prst in nohtno ploščo ter nato še členke. Ko smo bili zadovoljni z obliko prsta, smo ga kopirali in tako dobili še druge prste. Z dodajanjem in

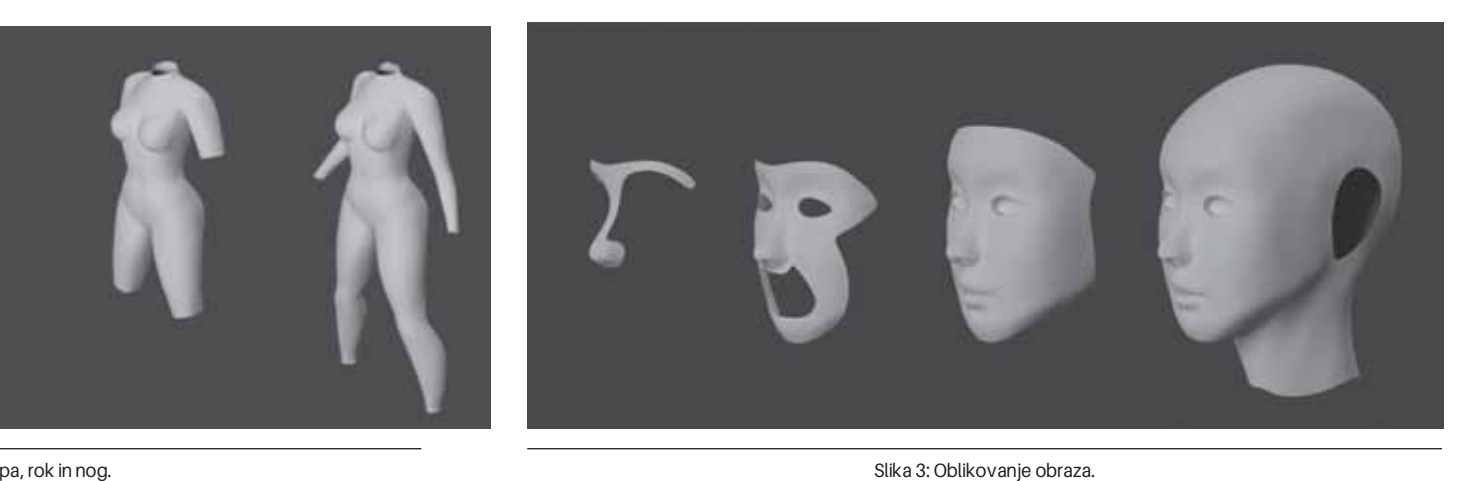

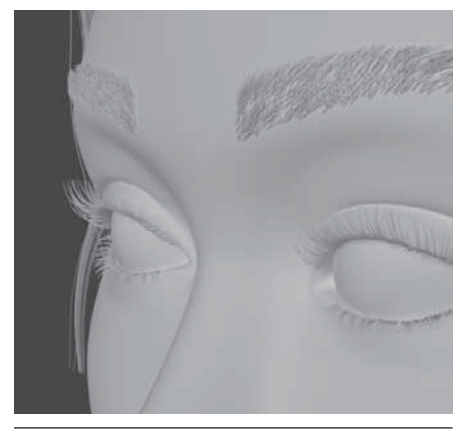

Slika 4: Trepalnice in obrvi.

povezovanjem ploskev smo prste združili in začeli graditi dlan. Izdelavo stopala smo začeli v obratnem vrstnem redu. Gleženj smo podaljšali v peto in nato sprednji del naprej v prostor. Pri prstih na nogah smo izhajali iz poligonov, ki so že bili del stopala.

Izdelavo obraza (slika 3) smo začeli nekoliko drugače. S poligoni smo izrisali lok obrvi in nato iz sredinskih poligonov naredili nos, ustnice ter nato še lica in čelo. Na koncu smo oblikovali še lobanjo. Ločeno od glave smo izdelali še uho in ga kasneje združili z njo.

Ko smo gradili obraz, ni bilo treba paziti na obliko očesa, saj smo jo nameravali dokončati kasneje. Začeli smo torej z zelo preprosto obliko očesne votline, okoli katere smo dodajali zanke in tako gradili veko. Zanke smo širili in tanjšali, da smo dobili videz odebeljenosti veke in očesni pregib. Posebno pozornost smo namenili kotu na notranji strani očesa in robu, kjer rastejo trepalnice, saj sta to pomembna detajla, ki očesu dajeta realističen videz.

Lase, obrvi in trepalnice smo izdelali s sistemom delcev. Gre za sistem velikega števila 3D-modelov oz. gručo točk, ki simulirajo pojave, ki zavzemajo neki prostor in bi jih z drugimi tehnikami težko izdelali. Izdelave las smo se lotili po korakih. Najprej smo izdelali dva sloja na tilniku in jih z različnimi orodji oblikovali. V naslednjem koraku smo izdelali sistem delcev na temenu glave, enega na levi in drugega na desni polovici. Na koncu smo dodali še posamezne pramene las. Obrvi in trepalnice smo naredili

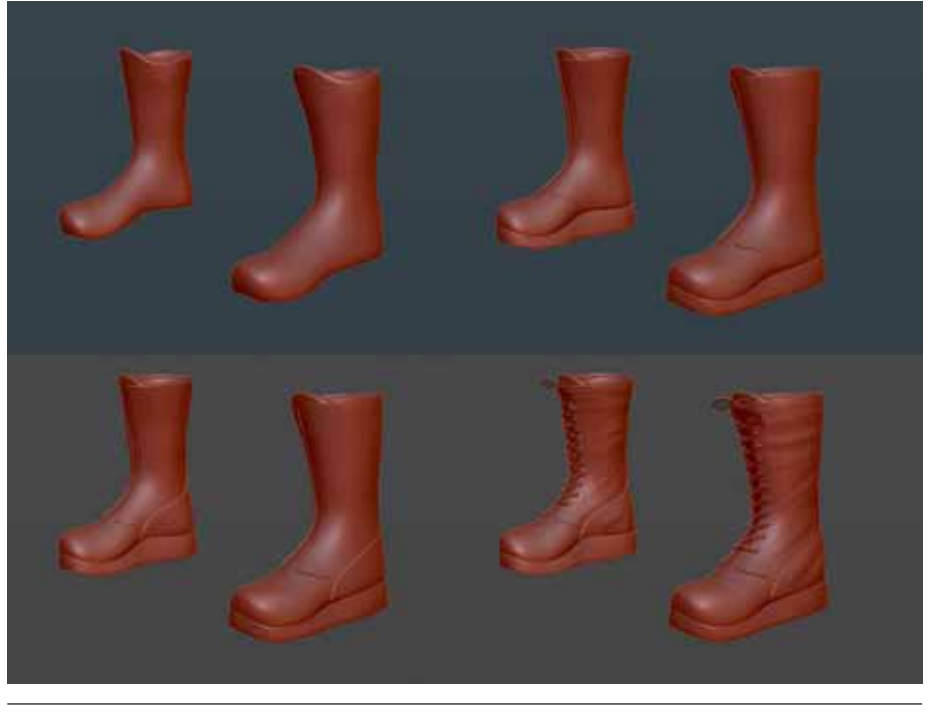

Slika 5: Oblikovanje obutve.

po podobnem postopku kot lase, le da so narejene iz enega samega sistema delcev. Čas oblikovanja je bil zaradi tega veliko krajši. Rezultat je prikazan na sliki 4.

Sledila je izdelava orožja. Najprej smo z oglišči in robovi izrisali osnovno obliko glave orožja ter nato pravokotno izrinili robove, da je nastala 3D-oblika. Obliki smo naredili ostro rezilo in v prostor vnesli dolg valj, ki je nosilec glave orožja.

#### **Oblačila in obutev**

Kot je bilo omenjeno v uvodu, smo oblačila in obutev izdelali v programu Zbrush, saj omogoča delo z večjim številom poligonov.

Oblikovanje oblačil smo začeli tako, da smo v Zbrush uvozili telo, oblikovano v Blenderju. Nato smo na telo s funkcijo Mask narisali obliko hlač. Maskirano obliko smo s funkcijo Extract izvlekli iz površine in s tem naredili nov objekt. Rezultat je bila preprosta oblika hlač z gosto poligonsko mrežo. S funkcijo ZRemesher smo zmanjšali gostoto mreže in izboljšali njeno topologijo. To je omogočilo, da smo lažje in hitreje preoblikovali osnovno obliko hlač. S funkcijo Divide smo objektu povečali gostoto mreže, da smo lahko dodali detajle, kot so šivi in gube.

Izdelave puloverja smo se lotili po enakem postopku kot hlač. Najprej smo narisali

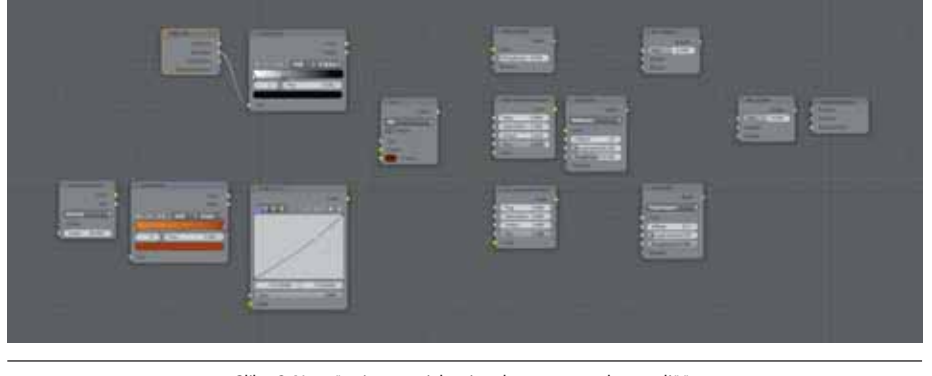

Slika 6: Nanašanje materialov in tekstur z uporabo vozlišč.

obliko majice in s funkcijo Extract naredili nov objekt. Zmanjšali smo gostoto mreže, objekt preoblikovali in nato spet zvišali gostoto mreže. Izdelava puloverja je bila nekoliko daljša, saj smo morali izdelati še kapuco. Izdelali smo jo tako, da smo vse razen ovratnika puloverja maskirali. Maska v takem primeru deluje tako, da ščiti tisto, kar je pod njo. S čopičem Move smo dvignili zadnji del ovratnika in ga raztegovali ter oblikovali toliko časa, dokler nastala masa ni imela oblike kapuce. Seveda nismo pozabili na detajle – šive in gube.

Tudi čevlje smo oblikovali z enakimi orodji kot prej, le da smo postopek maskiranja in izdelave novega objekta ponovili večkrat, za vsak del obutve posebej. Dodali smo še vezalke, gube in šive. Postopek je prikazan na sliki 5.

### **Materiali in teksture**

Zaradi boljšega poznavanja programa Blender smo se odločili materiale in teksture na model nanesti z njegovo pomočjo. Objekte smo iz programa Zbrush vnesli v Blender. Zaradi velike gostote poligonske

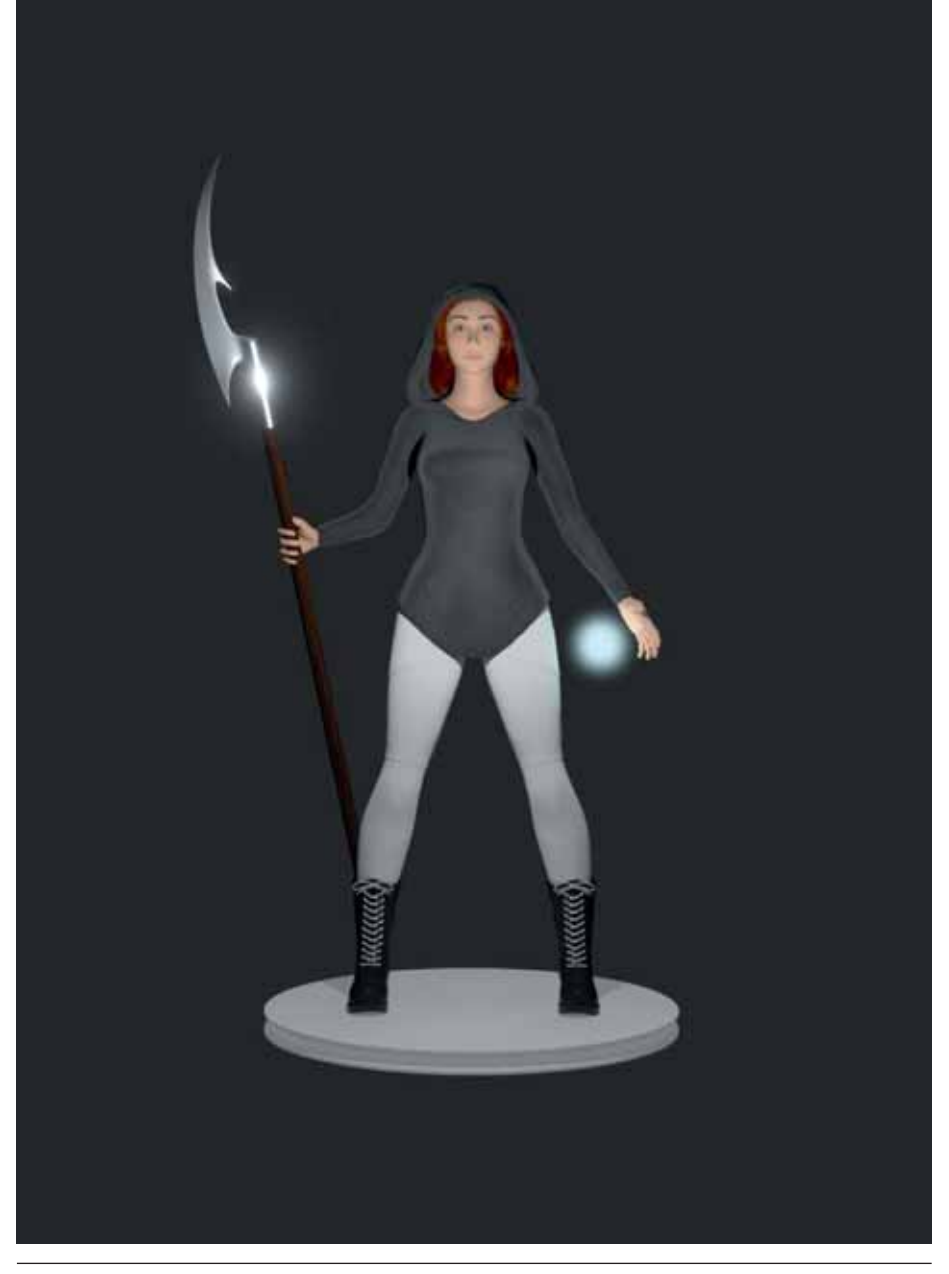

Slika 7: Upodobitev lika – spredaj. Slika 8: Upodobitev lika – glava.

mreže modelov in dejstva, da Blender ni namenjen delu s tako velikim številom poligonov, je bilo nanašanje materialov in tekstur precej oteženo.

Postopek nanašanja materialov in tekstur na modele smo izvedli v urejevalniku vozlišč (angl. Node Editor), kjer lahko združimo več barv, materialov in tekstur v en sam rezultat. Rezultat našega dela v urejevalniku vozlišč lahko na modele s pomočjo mapiranja projiciramo na več načinov. Poznamo ploskovno, krogelno, kubično, cilindrično in UV-mapiranje, ki smo ga tudi sami uporabili. Prikaz delovnega okolja vozlišč je na sliki 6.

Ko smo bili zadovoljni z videzom lika, smo zatemnili ozadje in spremenili postavitev ter lastnosti svetlobnih virov.

Končni upodobitvi sta prikazani na slikah 7 in 8.

Zaradi predhodnega poznavanja programskega okolja Blender smo ga uporabili kot odlično izhodišče za izdelavo kompleksnejših modelov. Kako pomembno je poznavanje različne programske opreme za 3D-modeliranje, smo se zavedali šele, ko smo začeli delati v programu ZBrush. Vsako programsko okolje ima svoje prednosti in slabosti. Če jih dobro poznamo in znamo uporabljati, je delo lažje in hitreje opravljeno.

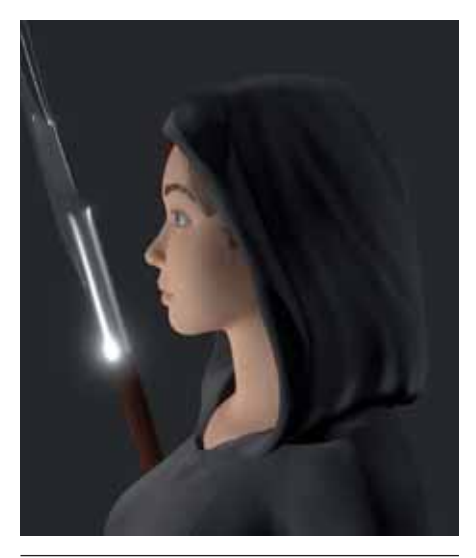